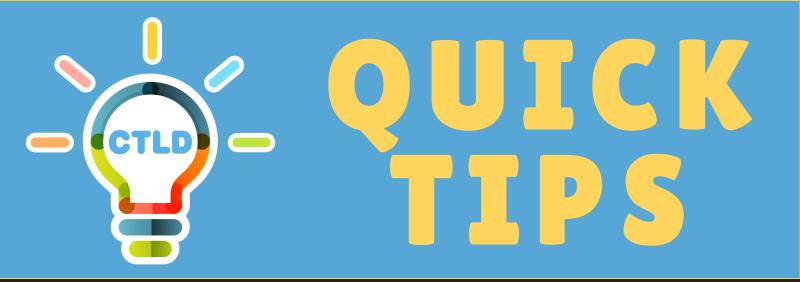

# **TEACHING WITH ZOOM**

# **Manage Groups with Breakout Rooms**

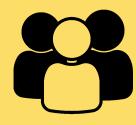

#### **Create Rooms**

- 1. Click on **Breakout Rooms**,
- 2. Select desired number of rooms,
- 3. Choose **Manually** or **Automatically**.
- 4. Click Create Rooms.

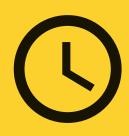

#### **Set Length of Group Activity**

Under **Options**, enter the length of the group activity under **Breakout rooms close automatically after x minutes** and a wrap up time under **Countdown after closing breakout rooms**.

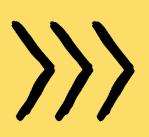

### **Place Student Groups in Rooms**

If you selected **Manually**, click on **Assign** and check on student names to assign the selected students to a room. Do this for each room. Then click on **Open All Rooms**.

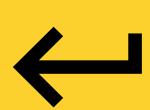

#### **Move Between Rooms**

- Click on Breakout Rooms and click Join to enter a room.
- To move between rooms, click on Breakout Rooms again to Join another room.

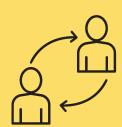

#### **Move Students to Other Rooms**

Click on a student name for options to move the student to another room (**Move to**) or **Exchange** that student with a student from another room.

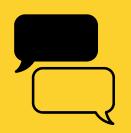

## **Communicate with All Students**

Click on **Breakout Rooms** and select **Broadcast a message to all** to send an announcement to all participants in Breakout Rooms.

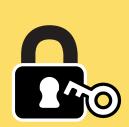

#### **Close All Rooms**

You can let the Breakout Rooms expire or click on **Breakout Rooms** and **Close All Rooms** to manually close the Breakout Rooms and return students to the main Zoom meeting room.

# STOCKTON | CENTER FOR TEACHING UNIVERSITY & LEARNING DESIGN

Visit www.stockton.edu/cld to learn more
Content by Roberto Castillo - Learning Designer